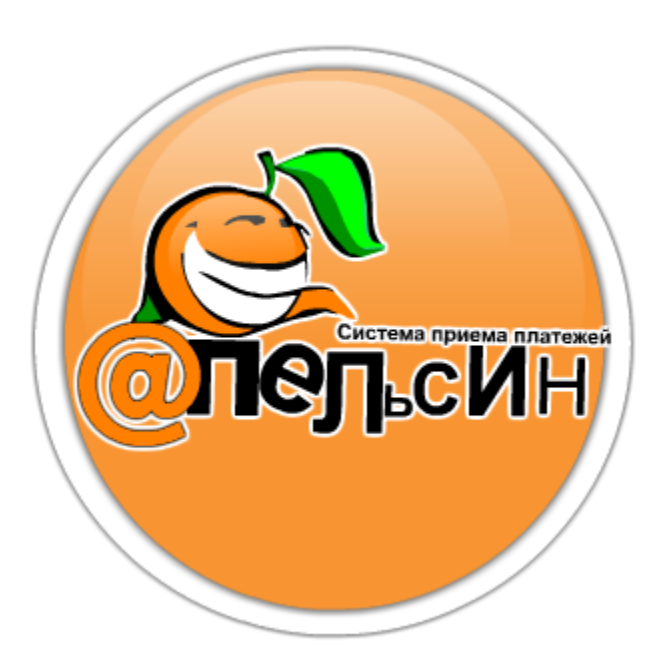

# НАСТРОЙКА ТЕРМИНАЛА ДЛЯ РАБОТЫ С ККМ

Руководство пользователя

Данное руководство описывает настройку терминалов самообслуживания под управлением ПО «Апельсин» для работы с контрольно-кассовым оборудованием фирм «Атол» и «Ярус».

Система приема платежей «Апельсин» 24.03.2010

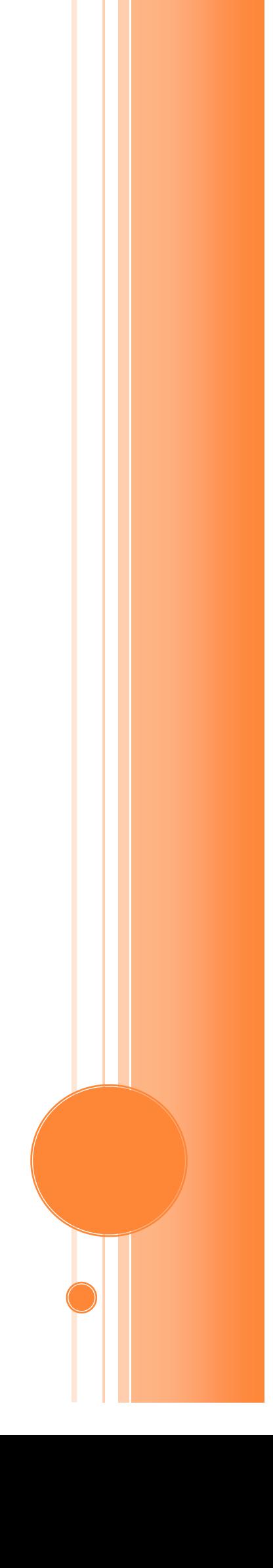

# I. УСТАНОВКА ДРАЙВЕРОВ ККМ

### 1) Для ККМ фирмы «Атол»

Paykiosk: PayVKP-80K, PayPPU-700K, PayCTS-2000K и прочие (см. полный список: [http://www.atol.ru/products/programs/special/driver/driver-kkm\)](http://www.atol.ru/products/programs/special/driver/driver-kkm):

1. Скачайте «Драйвер для работы с ФР «Атол» в разделе «Программное обеспечение» (Меню в Личном кабинете  $\rightarrow$  Сервис  $\rightarrow$  Программное обеспечение Драйвера и прошивки) или по ссылке: [http://soft.apelsintm.ru/Drivers/DTO6\\_2010\\_03\\_16.zip](http://soft.apelsintm.ru/Drivers/DTO6_2010_03_16.zip).

- 2. Распакуйте скачанный архив.
- 3. Запустите SETUP.EXE

4. Следуя указаниям мастера установки драйвера «Атол» и завершите установку.

5. Запустите программу «Тест «Драйвер ККМ» (Пуск → Все программы →

АТОЛ → Драйверы торгового оборудования → Тесты → Драйвер КММ).

6. Нажмите «Настройка свойств»:

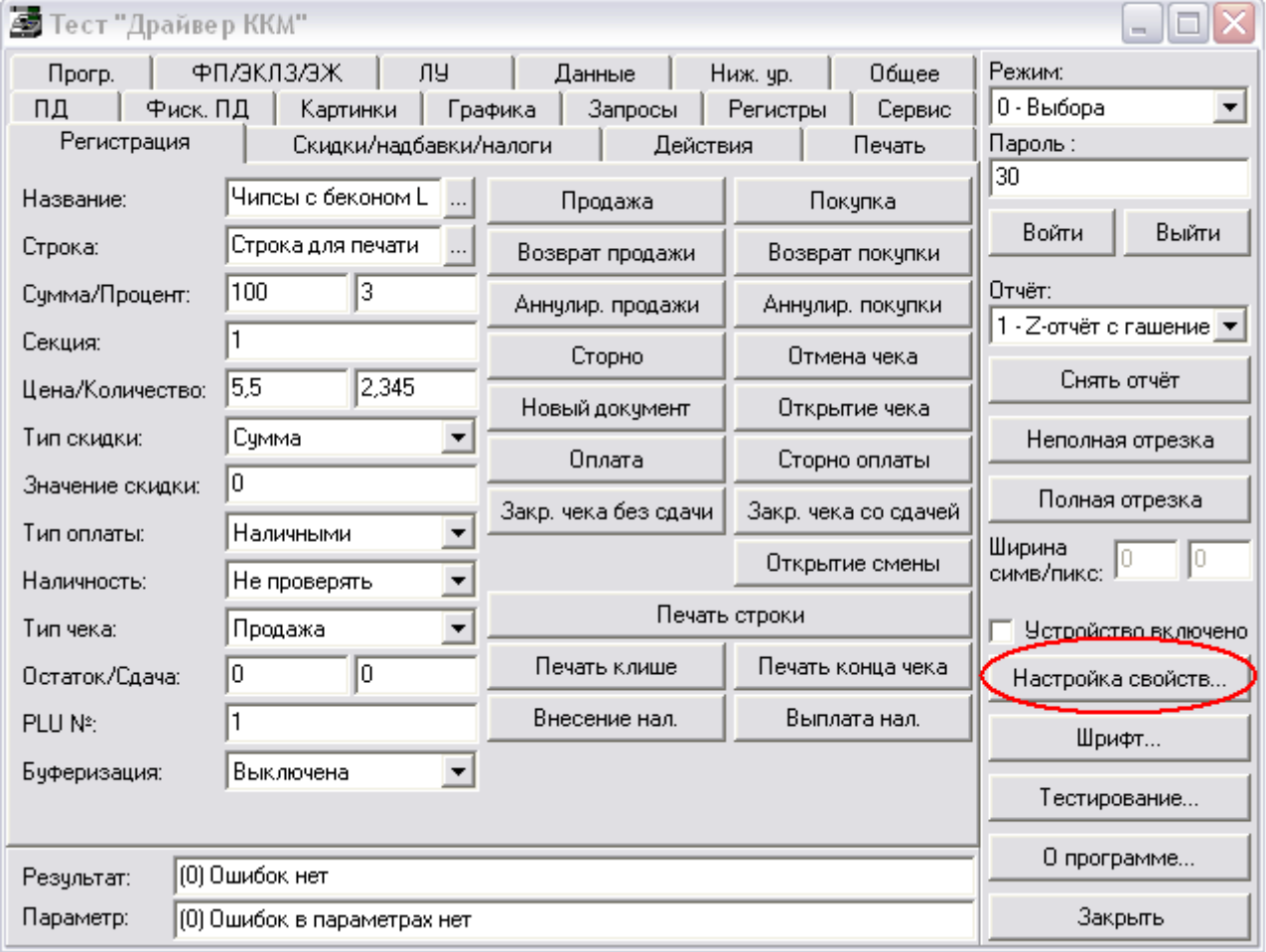

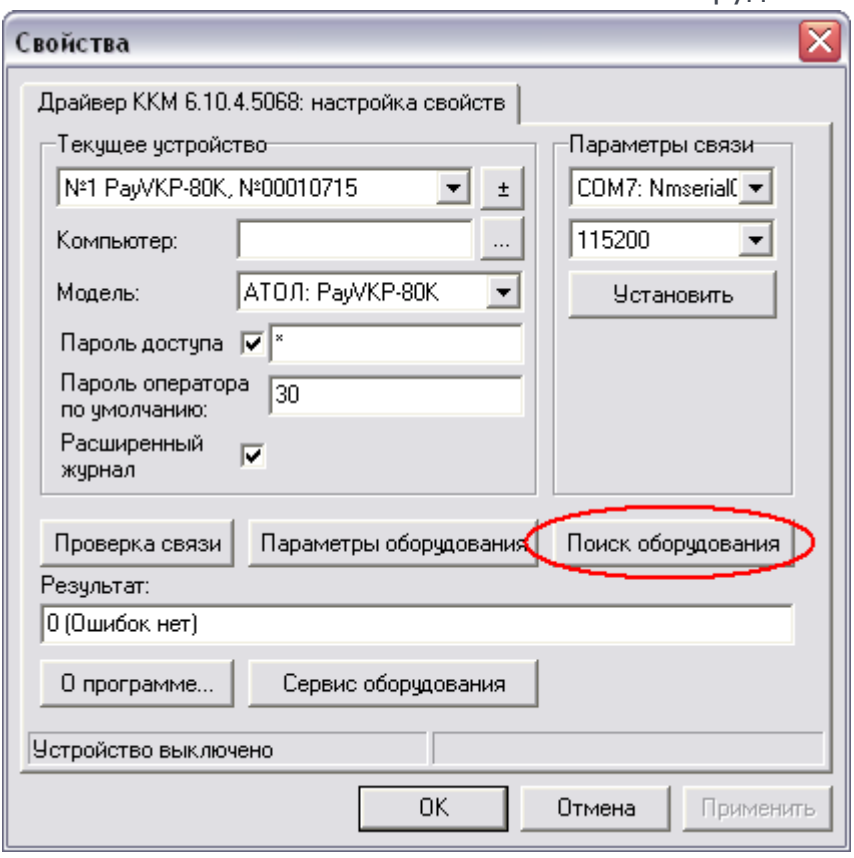

7. В окне «Свойства» нажмите «Поиск оборудования»:

8. В окне поиска оборудования укажите модель установленной ККМ и нажмите «Поиск»:

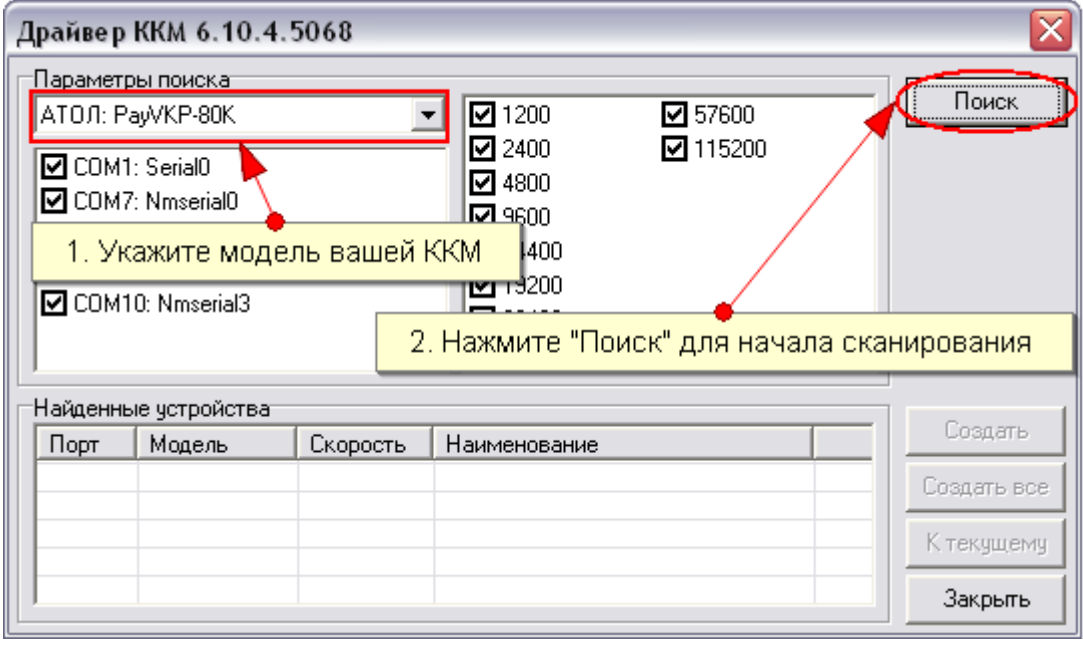

9. После того, как процесс сканирования завершится, убедитесь, что в списке «Найденные устройства» присутствует подключенная ККМ и нажмите «Создать все» для сохранения настроек, затем «Закрыть» для возврата к предыдущему окну:

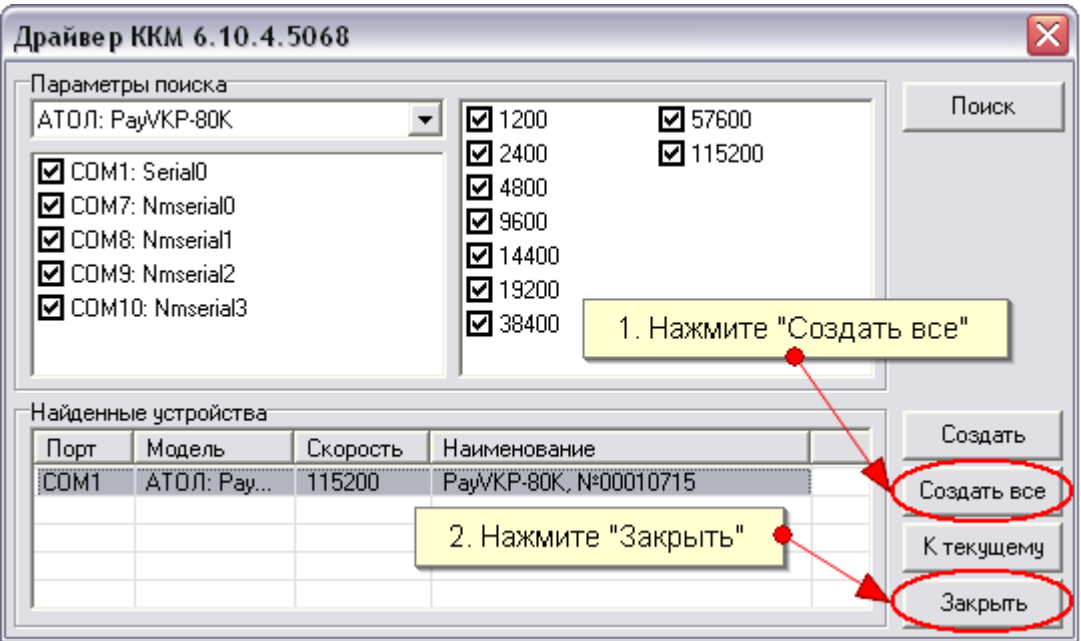

#### 10. Проверьте связь с ККМ:

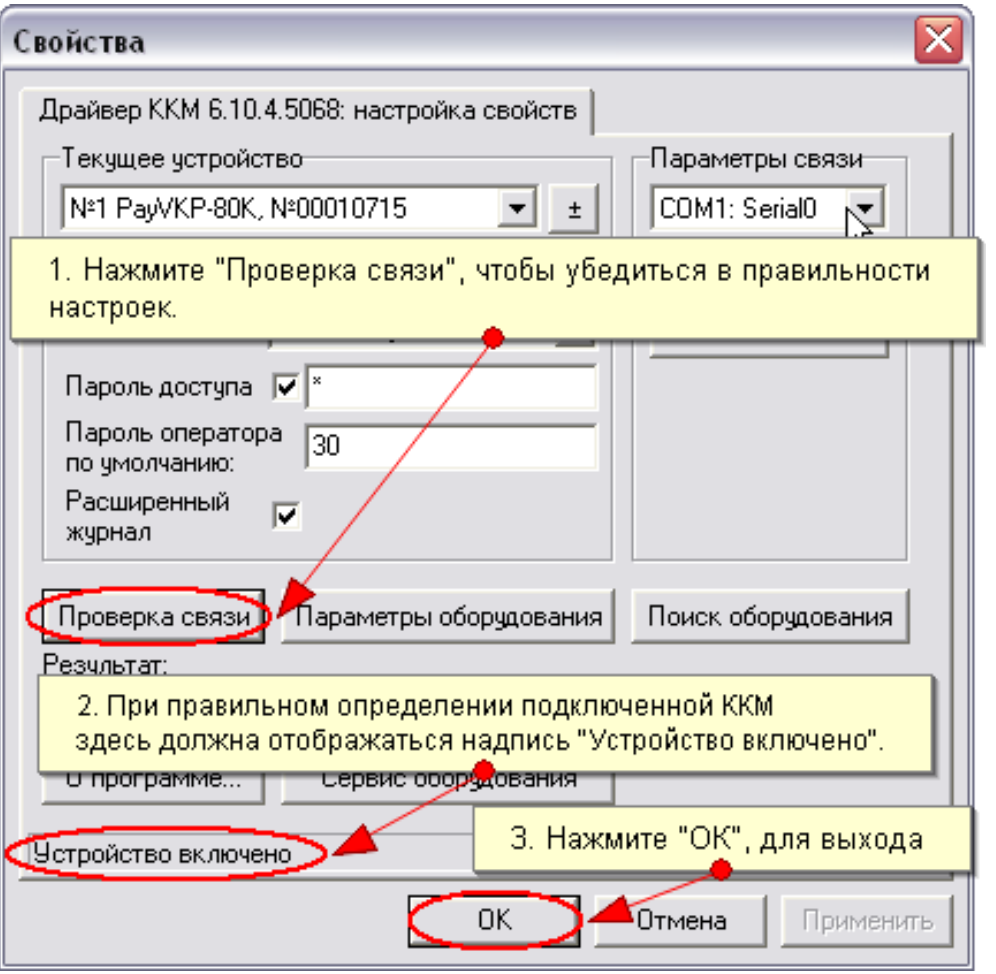

11. Закройте программу «Тест «Драйвер ККМ».

12. Перейдите к следующему этапу настройки терминала: Настройка ПО [«Апельсин»](Апельсин#_Настройка_ПО_).

## 2) Для ККМ фирмы «Ярус» (Ярус 01-К, Ярус-02К):

Эта часть руководства находится в разработке. Следите за обновлениями документации в разделе «Программное обеспечение и документация» на нашем сайте: [http://soft.apelsintm.ru](http://soft.apelsintm.ru/)

## II. НАСТРОЙКА ПО «АПЕЛЬСИН»

1) Запустите программу «Конфигуратор»

с рабочего стола либо из папки установки программы (C:\WB\_V5\Work\) файл configurator.exe

В окне конфигуратора укажите тип ККМ: «Атол», «Ярус» или «Прим»<sup>1</sup> и, при необходимости, нефискальный режим ККМ:

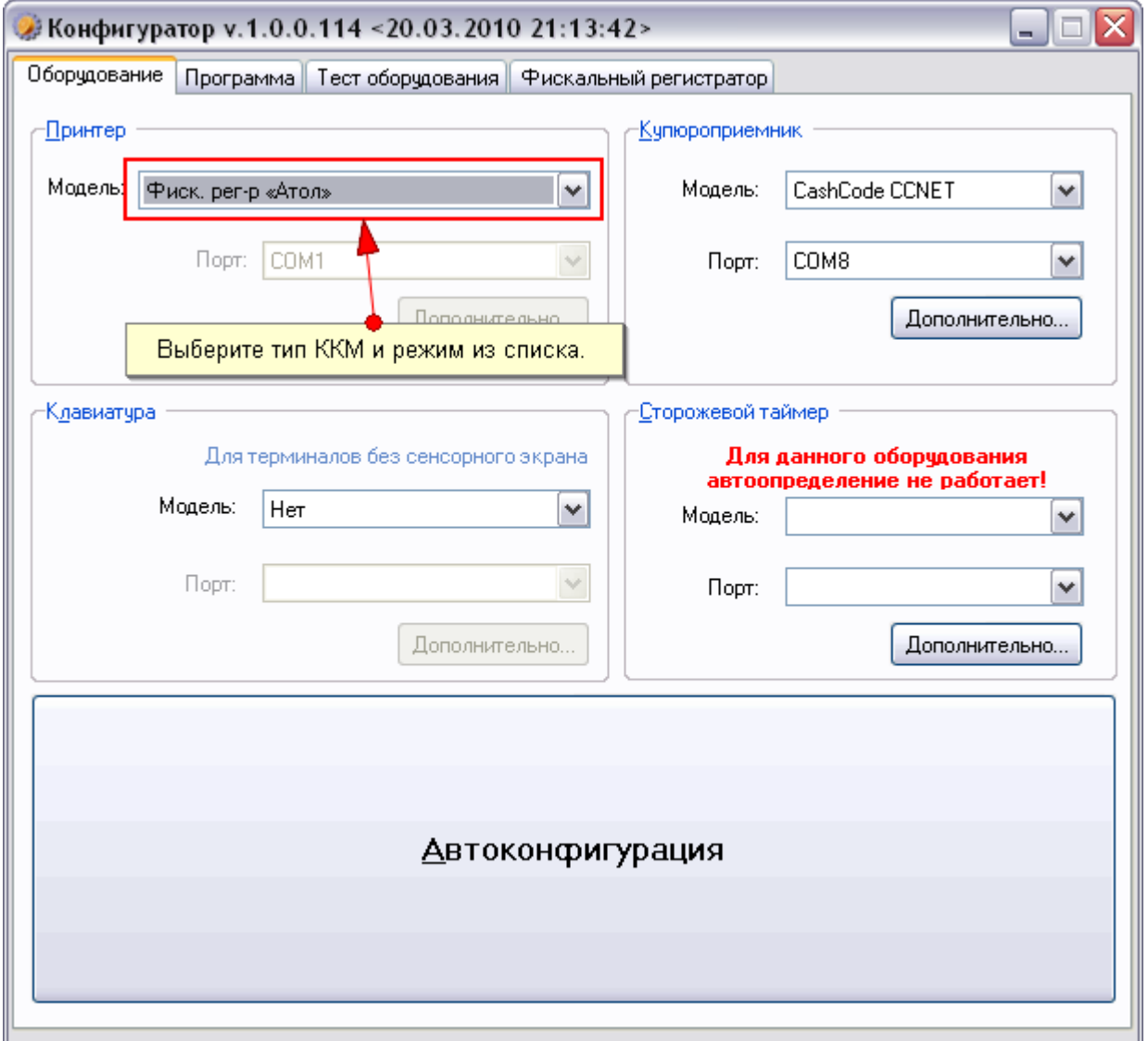

 $\overline{a}$ <sup>1</sup> Реализация поддержки ККМ «Прим» находится в разработке. Следите за обновлениями на нашем сайте.

Настройка терминала для работы с ККМ 24.3.2010

вашей ККМ:

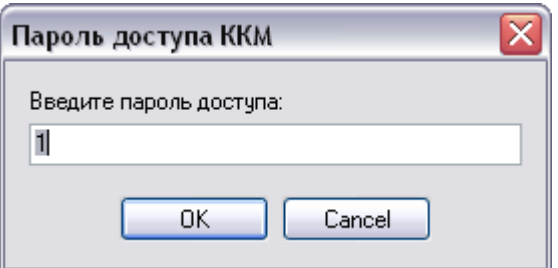

В ККМ фирмы «Атол» пароль доступа по умолчанию равен «1». В ККМ «Ярус» следует ввести пароль администратора (по умолчанию «30»).

#### 3) В следующем окне введите пароль администратора ККМ:

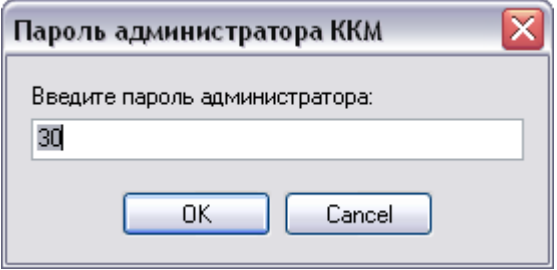

В ККМ фирмы «Атол» и «Ярус» пароль администратора по умолчанию равен «30».

Узнать пароли доступа и администратора можно в документах, прилагающихся к ККМ или у сотрудников центра технического обслуживания (ЦТО) вашей ККМ.

- 4) Закройте программу «Конфигуратор».
- 5) Запустите «Терминальный клиент СПП «Апельсин».
- 6) Произведите оплату любой услуги для проверки работы ККМ.
- 7) Убедитесь в правильности оформления платежного документа.

Если у вас возникли проблемы на этапе подключения ККМ и установки драйверов, обратитесь в службу технической поддержки ЦТО. С проблемами настройки ПО для приема платежей следует обратиться в службу поддержки СПП «Апельсин».